#### **DocRun,** *Version 1.3*

Freeware Document File Runner for Windows 3.1 by Philip Robinson

#### **Overview**

DocRun provides you with multiple associations for document files. A document file can be associated by its extension to a list of programs that are displayed with their icons for quick recognition. You can also open a file selection dialog box to run a program that is not in your list or that you want to add to the list.

This program requires the files BWCC.DLL and CTL3D.DLL to run. See Installation instructions in the DOCRUN.TXT file for more information.

#### **Other Help Pages**

Running DocRun **Getting Started** The DocRun Window Keyboard Commands **Settings** Revision History

About the Author

AOL Address: PhilRobins Internet Address: philrobins@aol.com

## **Running DocRun**

DocRun can be run in many different ways.

1. You can have DocRun running minimized at the bottom of your screen and drag and drop a file name to it from File Manager. The DocRun window will open up and display the associations list. Once a program is selected and run the DocRun window will minimize again.

2. You can associate a file type directly with DocRun and then simply double click on the document name in the file manager.

3. You can drag the document file name to the DOCRUN.EXE file in a file manager window.

4. Finally, if you are using an application bar program that allows drag and drop of files to applications you can drag and drop the document file to DocRun as a command line parameter. The program Dropper is an example of a application bar program that has this capability.

Press the return key on the keyboard or press the OK button in the window to run the selected program with the selected document name sent to it on the command line. The program is always run from the document file's directory.

### **Getting Started**

Initially you will have no associations setup. For each type of document that you want to have multiple associations for, start DocRun using one of the methods shown above and do the following procedure:

1) Select a program file that you want associated.

Use the program selection button or press the 'G' key to open the program selection window.

2) Add the program to the list.

Press the **Add** button or the 'A' key.

- 3) Repeat steps 1 and 2 for all the programs you want associated.
- 4) Put default program at the top of the list.

Highlight the program that you want to be the default and then press the **To Top** button or press the 'P' key.

### **The DocRun Window**

The DocRun window contains three windows, a check box and some buttons.

The top two windows are the Document Name window and the Program Name Window. This is the program that will be run and the document name that will be sent to it on the command line. Both of these windows contain a button that allows you to select a different file.

The window at the bottom is the associated applications list. From this list you can select a program to run. Double clicking on a program name will immediately run the program.

Three buttons **Add**, **Delete**, and **To Top** are located above the associated applications list. These buttons modify the contents of the list. The **Add** button will add the program in the Program Name window to the associated applications list if it is not already included. The **Delete** button deletes the currently selected item, and the **To Top** button moves the currently selected item to the top of the list making it the default when the program starts up.

The **Minimize** check box, if checked, will cause DocRun to minimize rather than terminate after the associated program is selected and run. This check box is automatically selected if the program is started as minimized, otherwise it is not initially checked.

The remaining buttons are **OK**, **About...**, **Cancel**, and **Help** which are all self explanatory.

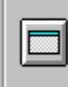

# $\Box$  C:\PFE\PFE.EXE

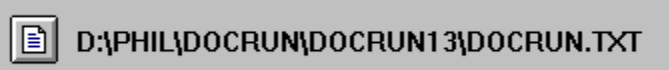

# **Keyboard Commands**

The following keyboard commands are available. They are all case insensitive.

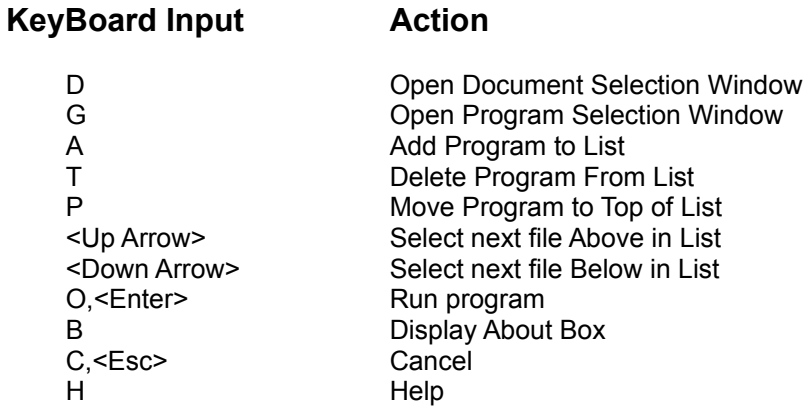

## **Settings**

DocRun saves its settings in the file DOCRUN.INI in your Windows directory.

The settings in the INI file pertain to your program associations. The syntax is pretty clear and you can change them manually if you want, but it is best to use the add and delete buttons from the program window.

## **Revision History**

Version 1.0,1.1 Nov 1992

 Development versions Never released

Version 1.2 Dec 1992

 First release Added icons to associated applications list

Version 1.3 March 1993

 Added 3D look using Microsoft's ctl3d.dll Fixed run as minimized option on startup from progman

## **About the Author**

DocRun was written and is distributed free by Philip Robinson.

The author is not responsible for any damage DocRun may cause to your system. Any damage that DocRun may cause is wholly unintentional. The greatest care has been taken to assure that DocRun is bugfree and performs as stated in the documentation.

Please send any comments, suggestions, or (ouch) bugs to me at my America OnLine mailbox.

AOL Address: PhilRobins Internet Address: philrobins@aol.com